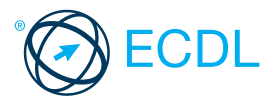

online collaborative tools.

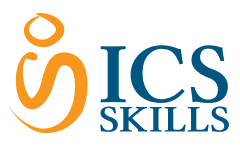

## **Online Collaboration ©ICS Skills 2014 Quick Reference**

eference is for understanding the main concepts and skills relating to the setup and use of

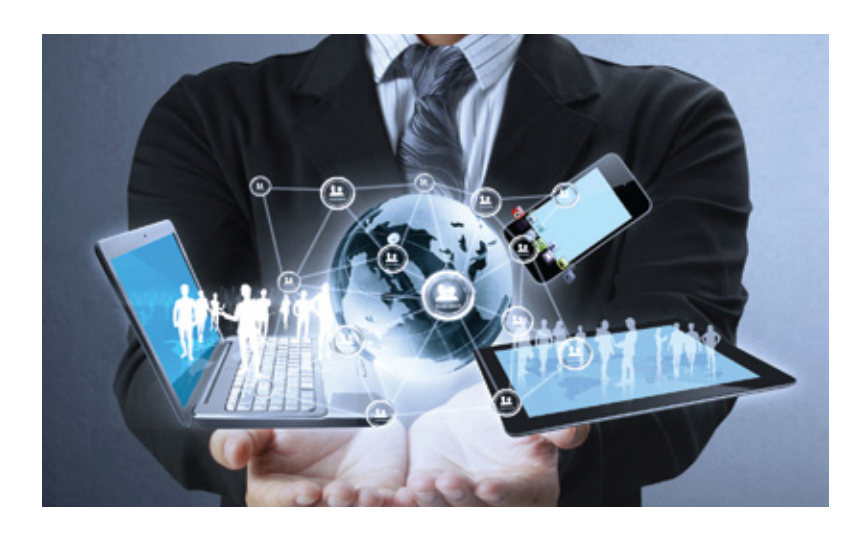

## 1 Collaboration Concepts

## 1.1 Key Concepts<br>1.1.1 Recognise that

- Recognise that ICT (Information and Communication Technology) can support and promote online collaboration.
- provides the infrastructure that enables access to a wide range of online collaborative tools that support real-time teamwork
- 1.1.2 Identify the main types of services supporting<br>
online collaboration like:<br>
Cloud computing A service that delivers<br>
computing resources such as software and hardware over the Internet Mobile technology - A collection of<br>technologies that allow devices such as
- smartphones and tablets to communicate 1.1.2 Identify the main types of tools supporting online collaboration like:
	- Common productivity applications Word processing, spreadsheets, presentation applications Social media - Websites that allow users to
	- connect with each other or share information Online calendars - Calendars on the Internet for easier user access
	- Online meetings Meetings carried out via the Internet with remote users
- Online learning environments Teaching and<br>learning tools accessible via the Internet Identify key characteristics of online
- collaborative tools like: Multiple users - A number of people can use the same application Real time - They allow files to be changed or interactions to take place instantly Global reach - They are not confined to a particular location<br>Concurrent access - Several users can
- participate and work on the same thing at the same time 1.1.4 Outline the benefits of using online
- collaborative tools like:<br>Shared files and calendars Easy access for
	- Shared files and calendars Easy access for<br>mobile users on different devices Reduced travel expense - Meetings can be carried out virtually Ease of communication - Communication via e-mail, VoIP, online meetings, chat etc.<br>Enhanced teamwork - Users can connect with
	- each other more easily Global access - Internet access allows users<br>to log on from almost anywhere
- 1.1.5 Be aware of the risks associated with using online collaborative tools like:<br>Unauthorised access to shared files
	- Unauthorised users may intercept and view
	- data<br>Insufficient management of version control -Several people may be working on the version at the same time
- Malware threats Viruses, worms, spyware or Trojan horses may enter the network Identity/data t theft - Personal details may be used to commit online fraud Service interruptions - Downtime due to<br>Internet access issues or maintenance by collaborative tool provider 1.1.6 Recognise the importance of intellectual property rights and the appropriate use of content when using online collaborative tools. to avdis the plagiarism by properly orediting all material referenced or used
- · should ensulsers any material shared is appropriate for the intended audience 1.2 Cloud Computing<br>1.2.1 Understand ways in
- Understand ways in which cloud computing facilitates online and mobile collaboration like:<br>- Storage of shared documents and files Multiple users can access and edit files Access to a range of online applications<br>and tools - Greater collaboration and communication possible
- 1.2.2 Outline the benefits of cloud computing for users like:
	- Reduced costs Costs typically lower than<br>installing locally on a number of machines Enhanced mobility - Applications can be used in any location with Internet access Scalability - Amount of space or applications used can be increased or decreased as needed

Automatic updates - Updates can be made via the cloud rather than through local installations

1.2.3 Outline the risks of cloud computing like:<br>Dependence on provider - Tied due to volume of data held, convenience reasons, may not have consistent service Data protection and control - Threat of unauthorised access or malware issues Potential loss of privacy - More people may have access to data

## 2 Preparation for Online Collaboration

- 2.1 Common Setup Feature<br>211 Understand that addition Understand that additional applications, plug-ins may need to be installed to use certain online collaborative tools. imay have the install or register for extra applications or plug-ins before using online collaborative tools
- 2.1.2 Identify common equipment used to support online collaboration like: Webcam - A video camera used to capture a
	- digital video<br>Microphone - A device used to digitally
	- capture sound speaks<br>s - Devices that produce sound waves audible to the human ear

This module sets out concepts and skills relating to the setup and use of online collaborative tools, such as storage, productivity applica tions, calendars, social media, web meetings, learning environments, and mobile technology.

#### Successful candidates will be able to:

- Understand the key concepts relating to online collaboration and cloud computing.
- Set up accounts to prepare for online collaboration.
- t Use online storage and web-based productivity applications to collaborate.
- Use online and mobile calendars to manage and plan activities.
- Collaborate and interact using social networks, blogs, and wikis.
- Schedule and host online meetings and use online learning environments.
- Understand key mobile technology concepts and use features such as e-mail, applications, and synchronisation.
	- 2.1.3 Recognise that firewall restrictions may cause access issues for users of a collaborative tool. the may need **the manufacture** toom. settings and permissions to use certain collaborative tools 2.2 Setup<br>2.2.1 Downl Download software to support online collaborative tools like: VoIP • Voice over Internet Protocol software allows users to talk to each other in real time over the Internet IM - Instant Messaging software allows real-time text-based communication via the Internet Document sharing - Software that allows<br>users to create, edit and maintain documents collaboratively 2.2.2 Register and/or set up a user account for a collaborative tool. or access with each llaborative tool required. up a user accometh by creating a user name and a password. 2.2.2 Deactivate, delete/close a user account. • to deacti@attiondelete/close a user account are often found in account settings and are unique to each account provider. 3 Web-Based Information3.1 Online Storage and Productivity Applications 3.1.1 Understand the concept of online storage solutions and identify common examples. • Online storage - Data is saved and accessed<br>via the Internet rather than on a local device or server Examples Google Drive, SkyDrive, Dropbox Identify the limitations of online storage like: **Size limit - Users have specified storage**<br>amounts and additional storage will usually cost more Time limit - Users may experience temporary service interruptions or their account being discontinued due to inactivity Sharing restrictions - Document owners need to set up sharing and editing rights to allow access to other users 3.1.3 Upload online files, folders. **Drive CREATE**  $\bullet$ in to the Google account using a user name and password. My Drine click the Upload button. FileGlick Fold

Navidate docation of the file or folder.

andletick Open.

© 2013, ECDL Foundation. This Quick Reference may be used by candidates to assist in preparation for this ECDL module test. ECDL Foundation does not warrant that use of this guide will ensure passing of the test.<br>Screen sh

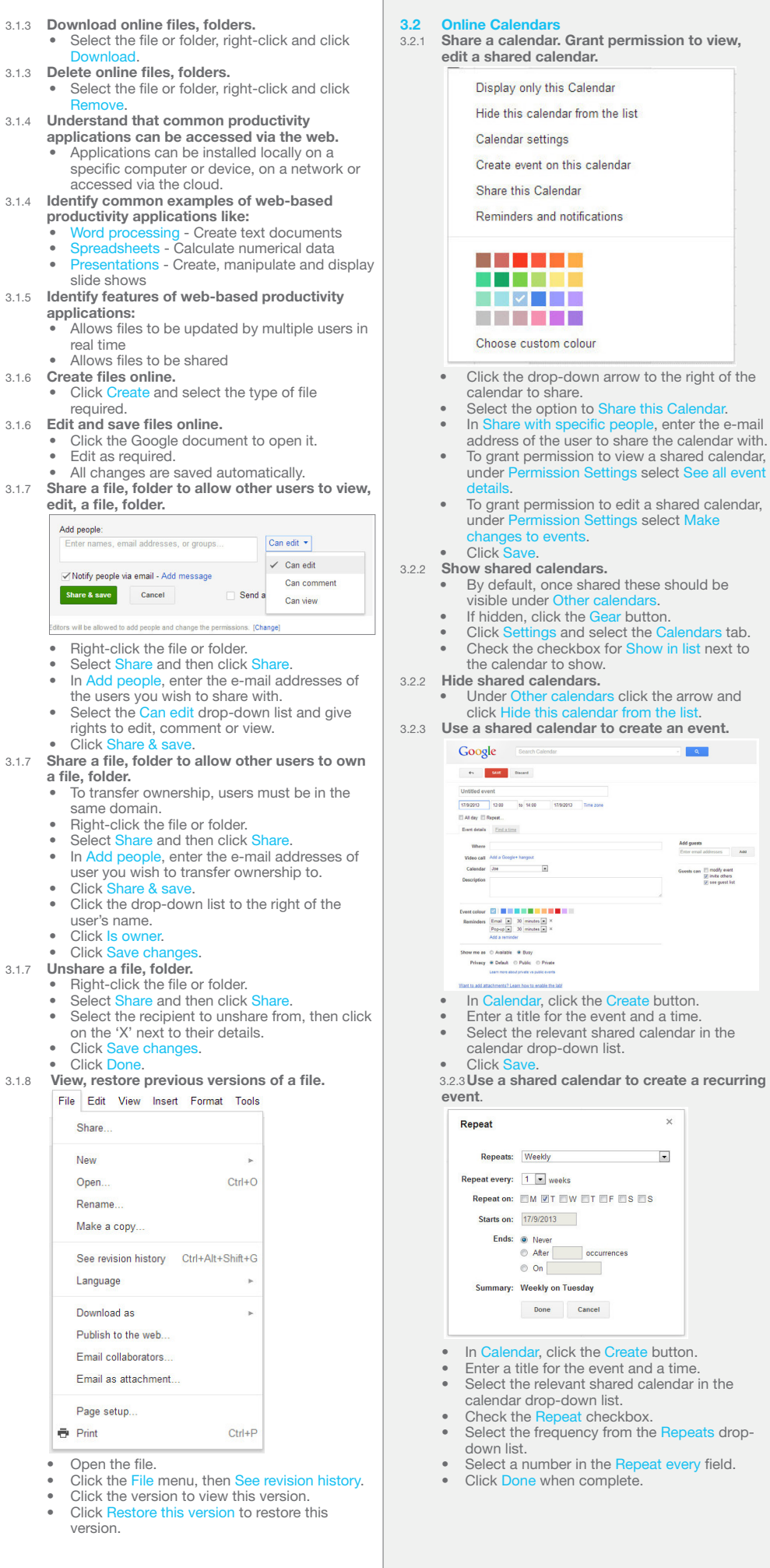

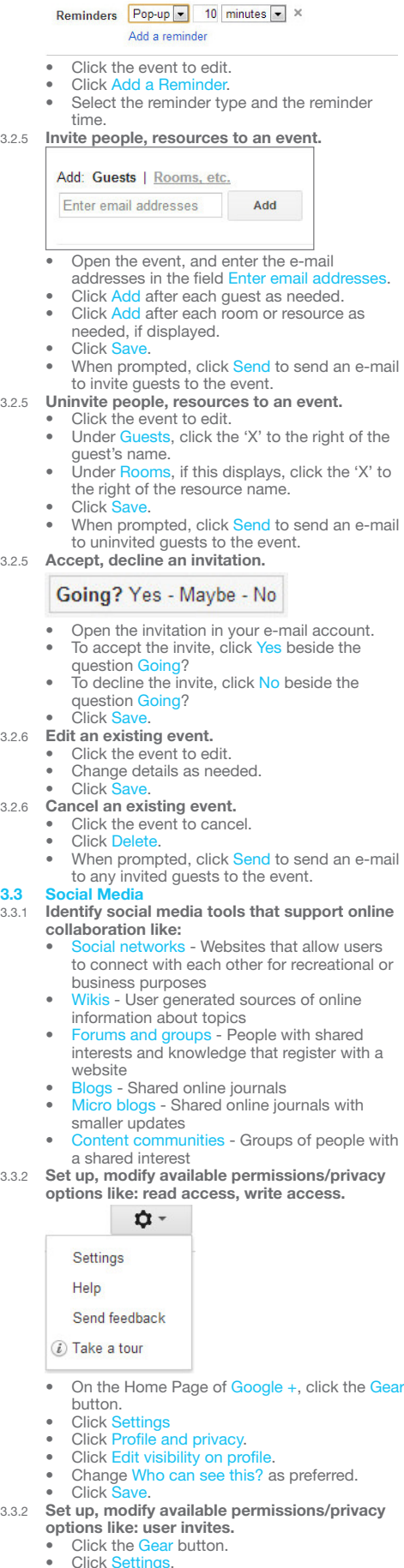

3.2.4 Set a reminder for an event.

- Click Settings.<br>• Click the drop-down list beside Who can send<br>you notifications?<br>• Select the preferred option.
- 

3.3.3 Find, connect to social media users, groups.  $\overline{\mathbb{I}}$ • Forter the social media user's name or the group name in the Find field. Click the Find button. Click Add to cir Check the relevant checkbox to add to a specific circle. 3.3.3 Remove connections. Joey<br>Bloges • Click the Find people button. Click Your circle Hover over the connection and click the X button on the top right of the connection. 3.3.4 Use a social media tool to post a comment.  $\overline{\Omega}$ Share what's new  $\begin{array}{ccc}\n\boxed{0} & \boxed{0} & \boxed{0} & \boxed{0} & \sqrt{0}\n\end{array}$ Enter the text required in Share what's new If prompted, choose who to share the post with. Click Share 3.3.4 Use a social media tool to post a link. Click the Add link button. Enter the link and click Add. Click Share 3.3.5 Use a social media tool to reply to a comment.  $\overline{\Omega}$ Post comment Cancel Go to the comment to reply to. Enter text required in Add a comment. Click Post Co 3.3.5 Use a social media tool to forward a comment. Share this pos Joe Bloggs orig ina Licence Fo on is the certifying authority of the leading international<br>certification programme – ECDL / ICDL. We support the<br>elopment of ICT skills through the use of s...  $\overline{\phantom{a}}$ **O** work **X O** Following **X A** Add may Share Cancel Also send email to work Go to the comment to forward. Click the Share this post arrow. Enter text if required in Add a comment. Check or add details of recipients to forward comment to. Click Sh 3.3.6 Use a social media tool to upload content like: images.  $\begin{array}{ccc} \circ & \circ & \circ \circ \end{array}$  $+$  Add photos Create an album Click the Add photos button. Click Add photo Navigate to where the image is stored and select. Click Open. Click Share. 3.3.6 Use a social media tool to upload content like: videos.  $\begin{array}{ccc}\n\bullet & \bullet & \bullet & \bullet \\
\end{array}$  $+$  Upload video You Tube • Click the Add video button.<br>• Click Unload video **•** Click Upload video.<br>• Click Choose videos to upload. Navigate to where the video is stored and select. Click Open. Click Sha 3.3.6 Use a social media tool to upload content like: documents. Open Google Dri • Click the file to upload.<br>• Copy the URL for the file location from the • On the sidebar of Hangout click Google Drive.<br>• Hover over each file and click to select the file. Address bar. • Return to Google +.<br>• Click the Add link button. Paste the link in the highlighted field. The

- document will then be displayed.
- Click Share.

3.3.7 **Remove posts from social media.**<br>• Click the arrow on the top right corner of the 3.4.4 **Unshare files in an online meeting.**<br>• Click the X beside the file name under Hangout comment. to remove from the hangout. Click Delete post. 3.4.5 Use available chat features in an online Click Delete meeting.<br>Are we waiting for anyone else? 3.3.7 Be aware that permanently deleting posts and photos may be difficult. The privacy policies of each social media • On the sidebar of Hangout click Chat. website differ and can alter over time, so permanent deletion may be difficult. Enter the text required. 3.3.8 Use a wiki to add to or update a specific topic. Press the Enter key. Go to www. 3.4.6 Use video features in an online meeting. So to *MATHAMP CALLER* is not the desired topic content. By default, the video is on. To turn video off click the Camera button on the top right of the Click Ed Edit the content screen. Click Save page. • To turn video back on, click the Camera button on the top right of the screen. 3.4 Online Meetings Open online meeting application. 3.4.6 Use audio features in an online meeting.<br>• By default the audio is on. To turn audio off, Start a Hangout click on the Microphone button on the top right of the screen. • In Google+ account, click Start a hangout. To turn audio back on, click on the Microphone button on the top right of the screen. 3.4.1 Close online meeting application.<br>• Click the 'X' on the top right of the screen.<br>3.4.1 Create a meeting: time, date, topic. **3.5 Online Learning Environments**<br>**3.5.1** Understand the concept of an Understand the concept of an online learning environment. **Online Learning Environment (OLE) - Teaching** Go to Calendar. and learning tools provided online, to improve Create a meeting entering a time, date and learning experience 3.5.1 Identify online learning environments like: topic. Click Add a Google+ hangout. Virtual Learning Environments (VLEs) -Click Save Applications supporting online learning through files, data, forums, quizzes etc. 3.4.1 Cancel the meeting. Learning Management Systems (LMS)-• In Calendar, click the event, then click Delete.<br>• When prompted, click Send to send an e-mail to any invited guests to the event. Applications that help manage the administration of online courses 3.4.2 Invite participants, set access rights. 3.5.2 Understand the features, functions available within an online learning environment like: **Add guests** lendar - Tracks course content and Enter email addresses Add timetable and key dates such as assignments and exams<br>• Noticeboard - Lists key information for students and classes Guests can modify event Chat - Allows text based conversations invite others between learners and teachers  $\sqrt{ }$  see guest list ssment records - Tracks results of assessments and exams Open the event, and enter the e-mail 3.5.3 Access a course in an online learning addresses in the field Enter email addr environment. Log in to Moodle using username and **•** Click Add after each guest as needed.<br>• Check or uncheck rights of guests as required. password. Click Save Click the relevant course title to access the course. • When prompted, click Send to send an e-mail to invite guests to the event. 3.5.4 Upload a file in an online learning environment. 3.4.2 Uninvite participants. • Click the event to edit.<br>• Under Guests, click the 'X' to the right of the Add., Audio Create folder guest's name.<br>Click Save.  $\overline{\phantom{a}}$ When prompted, click Send to send an e-mail to uninvited guests to the event. 3.4.3 Start a meeting. Save changes Cancel **Start a Hangout** Click the relevant course and topic. Click the file or submission upload hyperlink. nging out is fun with friends<br>\* a friend to imite them Click the Add file or Add submission button. • Drag and drop file and then Save Changes.<br>3.5.4 Download a file in an online learning environment. of Click the relevant course and topic. Click the hyperlinked file. 3.5.5 Use a course activity like: quiz. Close In Google+ account, click Start a hangout. Marks / 15.00 Grade / 10.00 Review Attempt State Enter names of contacts in circles or the e-mail  $\begin{tabular}{ll} \bf 1 & \bf Finally & \bf 14.00 & \bf 9.33 \\ & \bf Submiddle{} \texttt{T} \end{tabular}$ addresses of guests to invite.<br>• Enter a name for the meeting. Highest grade: 9.33 / 10.00 Click Hang out. 3.4.3 **End a meeting.**<br>• Click on the Exit button on the top right of Re-attempt quiz the screen. Click the relevant course and topic. 3.4.4 Share desktop in an online meeting. Select the quiz to complete. Click Attempt quiz now. Click S Select the window to show in the meeting. Complete the quiz Click Next to review summary of answers Click Start Scr 3.4.4 Unshare desktop in an online meeting. given.<br>• Click Return to attempt if an answer needs to<br>be changed, then Next. Click Screenshare to stop current screenshare *Chical displalying.* 3.4.4 Share files in an online meeting. Click Submit all and finish and then Submit all and finish again. Google Drive **End milet again:** Review summary of attempt and click Re-24 attempt quiz if required.

 $m = 1$ 

Click Select and the file is added to the

Click Add and repeat to share any additional

hangout.

files to the hangout.

- 3.5.5 Use a course activity like: forum.<br>By Re The GREEN TEAM!<br>And Start Course, Tradier 1 May 2012, 356 PM
- 
- .<br>could get some green coloured recyling bi<br>only would it be helpful but also people wo
- Click the relevant course and topic.
- Select the forum to participate in.
- Click Discuss this topic.<br>• Click Edit or Reply as required.
- 4 Mobile Collaboration

# **4.1 Key Concepts**<br>4.1.1 **Identify types**

- Identify types of mobile devices like: one - A mobile phone used for phone
	- calls, e-mail, Internet browsing, and working with mobile applications
- Tablet A small , mobile, hand-held device that combines computing and Internet access 4.1.2 Understand that mobile devices use an
- operating system. Identify common operating systems for mobile devices.
	- Operating system Software that schedules tasks, manages storage and handles
	- communication with other devices Examples include Google Android, Apple iOS, Windows phone
- 4.1.3 Understand the term Bluetooth and its use. • Bluetooth - Wireless technology standard for<br>exchanging data securely over short distances
- 4.1.4 Understand internet connection options
	- available for mobile devices:<br>• Wireless (WLAN) A network that connects computers via radio, infrared or other wireless technology
- Mobile internet (3G, 4G) A third generation and fourth generation wireless standard 4.1.4 Understand associated features of these
	- internet connection options like:
	-
	- Speed How fast the connection is<br>• Cost How expensive the connection is
	- ō Availability How reliable the connection is
- and how few service interruptions 4.1.5 Understand key security considerations for mobile devices like:
	- Use a PIN To secure the device and help protect personal details
	- Backup content To avoid data loss and to minimise downtime in the event of any service interruption
	- S/Bluetooth on/off To minimise the threat of unauthorised access
- **4.2 Using Mobile Devices**<br>4.2.1 **Connect to the Interr**
- Connect to the Internet securely using
- wireless, mobile technology.<br>• Click Settings on the mobile device.
	- Select the desired network and connect, using a password if required.
- 4.2.2 Search the web.
	- after the web.<br>Click the Web Search button.
- Enter the search required and click Submit. 4.2.3 Send e-mail.
	- Click the Mail application.
	- In the Inbox, click Compose
	- Enter an e-mail address in the To field and the
	- subject in the Subject field.<br>• Enter the text required in the body of the message and click Send.
- 4.2.3 Receive e-mail.
- In the Inbox, click Refresh.<br>4.2.4 **Add a calendar event.**
- 

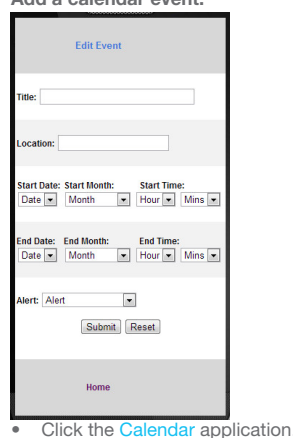

- 
- Click Add.
- Enter a title, location, date and start and end
- times.<br>Click Submit.
- 4.2.4 Edit a calendar event.
	- In the Calendar application, click the event. • Change details as required and click Save.<br>Remove a calendar event.
- 4.2.4 **Remove a calendar event.**<br>• In the Calendar application, click the event.<br>• Click Remove Event.
- **4.2.5 Share pictures using options like: e-mail, messaging, social media, Bluetooth.**<br>
 Click the Photo application.<br>
 Select the picture to share.
	-
	-
	- Click S
	- Select to send by e-mail, messaging, social media or Bluetooth.
	- Enter addresses in the To field.
	- Click Shar
- 4.2.5 Share videos using options like: e-mail, messaging, social media, Bluetooth.
	- Click the Video application.
	-
	- Select the video to share.<br>Click Share.
	- Click Share.<br>• Select to send by e-mail, messaging, social media or Bluetooth.
	- Enter addresses in the To field. Click Share
	-
- **4.3 Applications**<br>4.3.1 **Identify com Identify common applications like:** 
	- - News<br>• Social media
		- Productivity
		- **Maps**
		- Games
- ō ebooks. 4.3.2 Understand that applications are obtained from application stores. Identify common
	- **application stores for mobile devices.**<br>
	 Application stores Online stores that allow
		- Application stores Online stores that allow<br>users to buy and upgrade their applications<br>• Examples include Google Play, Apple App<br>Store, Windows Store, Amazon Appstore,
		-
- Blackberry World Store 4.3.3 Search for a mobile device application in an
	- application store.<br>• Click the Application Store button.
		- Enter the name of the application in the Search
			- field.
			- Click Search
	-
- Navigate through the results.<br>4.3.3 Recognise that there may be purchase, usage costs associated with an application.
	- Not all application costs may be upfront, some may have subscription fees and usage fees Install an application on a mobile device.
	- Click the Applications button.
	- Click S
	- Enter the name of the application in the Search field.
- Select the application and click Install 4.3.4 Uninstall an application on a mobile device.
	- Click the Applications button.
		- Select the application. Click Unin
	-
- 4.3.5 **Update applications on a mobile device.**<br>• Click the Applications button.
	- Select the application.
	- Click Up
- 4.3.6 Use an application on a mobile device like: Voice or video communication

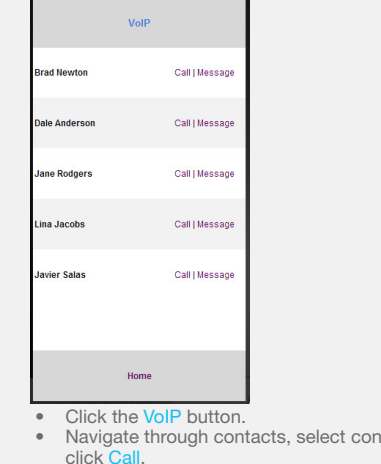

click Call.<br>4.3.6 Use an application on a mobile device like: social media

tact and

- 
- Click the Google+ application.<br>• Enter a username and password.

@ 2013, ECDL Foundation. This Quick Reference may be used by candidates to assist in preparation for this ECDL module test. ECDL Foundation does not warrant that use of this guide will ensure passing of the test

Screen shots used with permission from Google and Moodle. Google and the Google logo are registered trademarks of Google Inc., used with permission.<br>Tool- and application-specific details are correct as of April 2013. Onli

Navigate through content.

- 4.3.6 Use an application on a mobile device like: map
	- Click the Map button.<br>• Enter the location requ

4.4.2 Set up synchronisation settings. • Click the Settings button.<br>• Select to Synchronise e-mail. Edit settings as required

calendar, other devices.

if not click Refresh.

Synchronise mobile devices with mail,

• Click the application button.<br>• By default, the applications are synchronised,

Enter the location required in the Search field. Click Submit.

Synchronisation ensures that the same content is shown on different apps or tools on different

**4.4 Synchronisation**<br>441 Understand the Understand the purpose of synchronising content.

devices.

Click Save